## **Viewing and sharing calendars in Outlook 2016**

Select the correct name/email address by a **double click**  then click **OK**. Their calendar should now appear under

**Shared Calendars** to the left of your screen.

### **Viewing another person's calendar**

Go Offline Global Address List - j.payne@york </a> Advan

**Business Ph** 

You can view anyone else's Outlook calendar but you will only be able to see limited busy/free information unless they have shared it with you as detailed below.

To add someone else's calendar, click on your **personal calendar**. Select the **Home** menu and click on **Add Calendar** then **From Address Book**.

Search for the email address of the person you wish to view. As you start to type, suggested addresses will appear.

# **Sharing a calendar**

only O More columns Address Book

 $Title$ 

**YORK** 

**ST JOHN** 

**UNIVERSITY** 

Fst

1841

Select Name: Offline Global Address List

Julia P

**Name** 

Calendar Propertie

Name My Organization

lan Staite

Currently sharing with

General AutoArchit Permissions Synchronization

Annette Webb (A.Webb) Can view all details

**Permission Level** 

Can view all details

.<br>Can view titles and locations

Add...

All YSJ calendars are viewable by other members of staff but only show busy/ free information. To share more details, open your calendar, select the **Home** menu and click on **Share Calendar** then **Calendar**.

Sharing a calendar, controlling and withdrawing calendar sharing are all accessible from this menu.

Location

#### In **Calendar Properties**, under the **Permissions**

tab, you will see a list of people who can currently view your calendar. To add a new person, select **Add** to choose the people you wish to view your calendar and **Add** each email address (you can search using the appropriate University address list). When you are happy with your selection, click **OK**.

### **Controlling calendar sharing**

Remove

Once a new person has been added, individual access to your calendar can be amended by selecting the recipient, then changing their permissions. Click **Apply** to ensure changes are saved.

### **Withdrawing calendar sharing**

If, at a later date you wish to withdraw calendar sharing. Select the **Home** menu and click on **Share Calendar** then **Calendar.** This takes you back to the **Calendar Properties** dialog box where calendar sharing can be withdrawn simply by clicking on the individual name and clicking **Remove**.

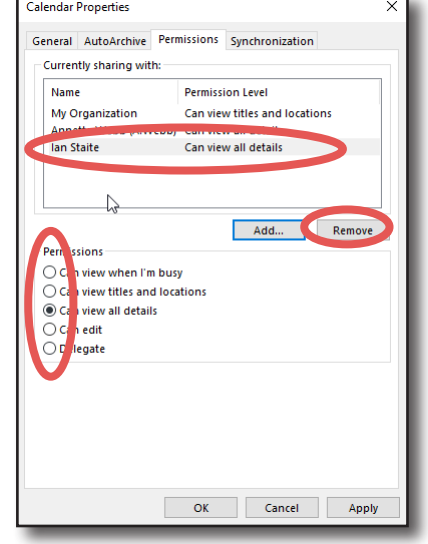

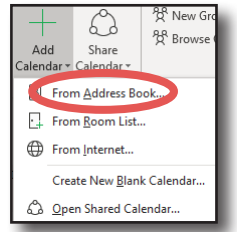

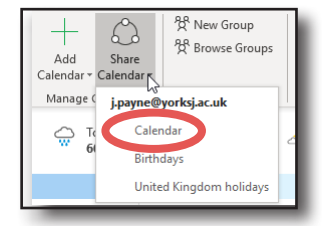